## **Verbrauchsmaterial hinzufügen**

Um Verbrauchsmaterial zu einem Einsatz hinzuzufügen gehen Sie bitte im unteren Bereich der Detailansicht des Einsatzes auf den Reiter **Einsatzmaterial**

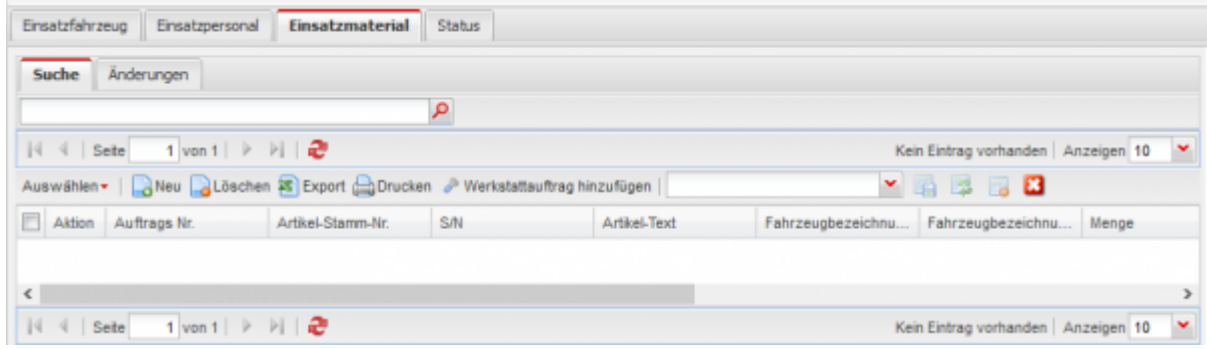

Wenn Sie hier auf die Schaltfläche **Neu** klicken öffnet sich eine Maske über die Sie das Verbrauchsmaterial hinzubuchen können.

Das Material selbst können Sie jetzt auf 2 verschiedene Arten hinzubuchen.

**Variante 1**: Sie wählen in der oberen Liste einen Artikel aus. Hier werden alle weiteren Felder dann automatisch gefüllt und Sie brauchen theoretisch nur noch die richtige Menge anpassen. In der Liste werden ihnen alle Artikel aufgelistet die sich entweder auf einem der im Einsatz zugebuchten Fahrzeuge oder in einem Lager, das für die Verwendung für Einsatzabrechnung für diese Abteilung freigegeben ist. Außerdem werden nur Massenartikel, d.h. Artikel die nicht über eine Seriennummer verwaltet werden angezeigt.

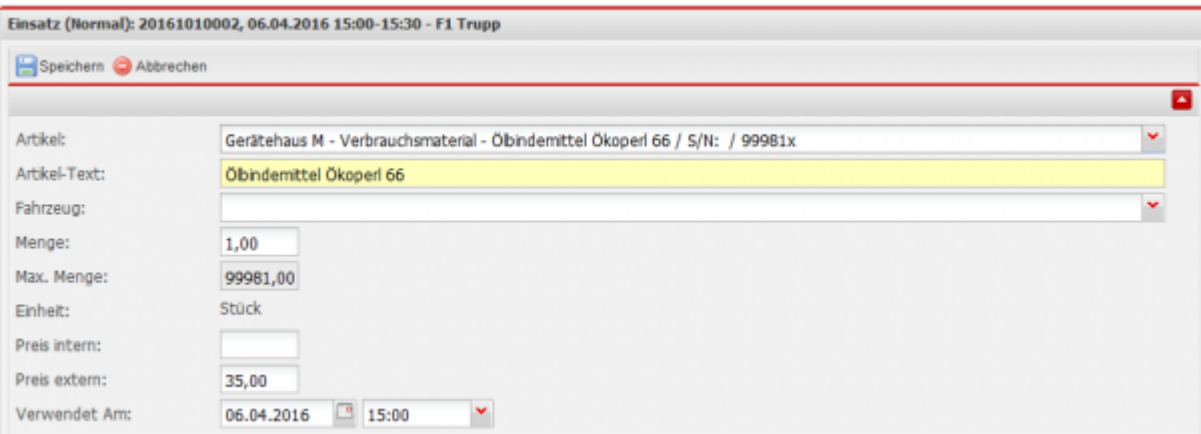

**Variante 2**: Wenn Sie jetzt im Einsatz etwas verrechnen wollen, wofür Sie im System keine Artikel angelegt haben (z.B. Einsatz der Wärmebildkamera oder Rechnungen) können Sie diese ebenfalls in dieser Maske tun. In diesem Fall lassen Sie einfach das Feld **Artikel** leer und füllen die restlichen Felder von Hand aus.

Last update: 29.03.2019 01:00 workflow:einsatzabrechnung:einsatz\_material https://www.fvsweb.com/wiki/doku.php?id=workflow:einsatzabrechnung:einsatz\_material

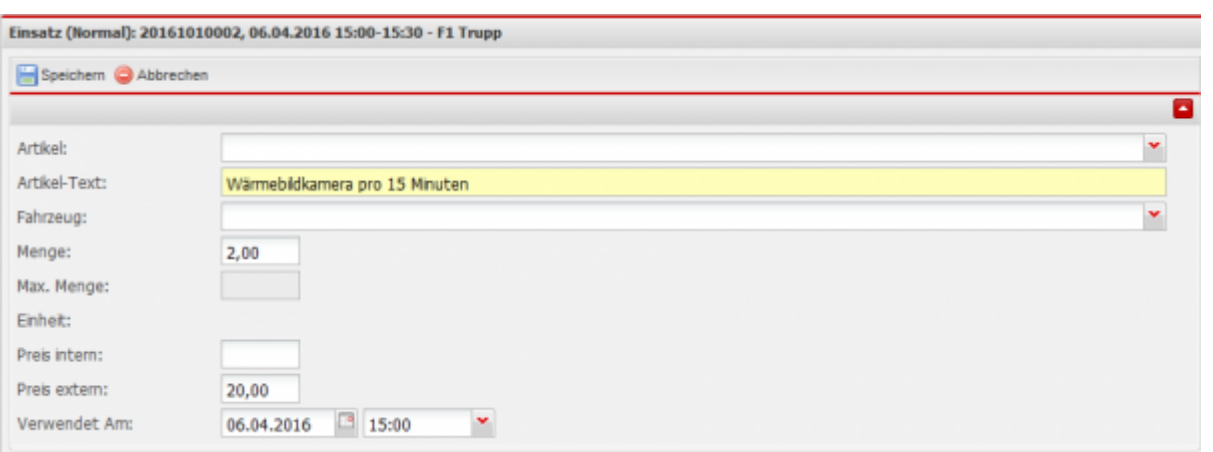

Wenn wir die Artikel aus den beiden Beispielen hinzufügen sollte die Liste auf der Detailseite des Einsatzes in etwa so aussehen

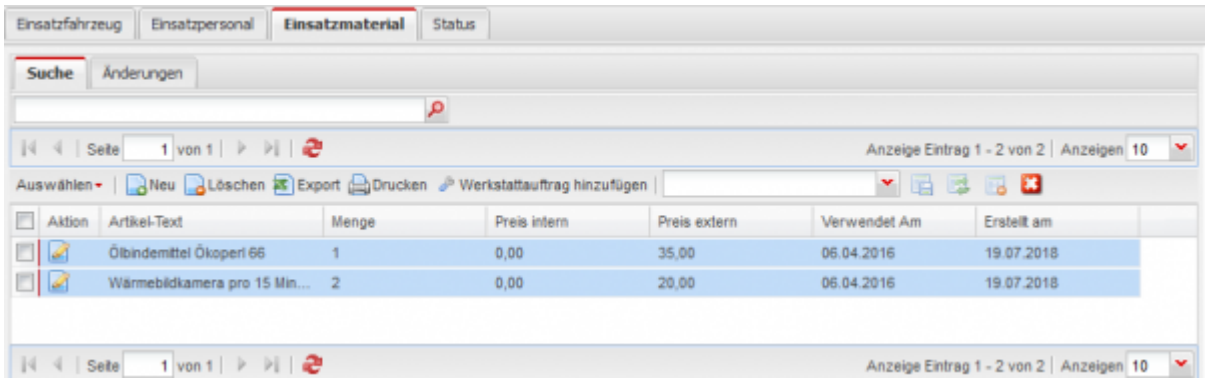

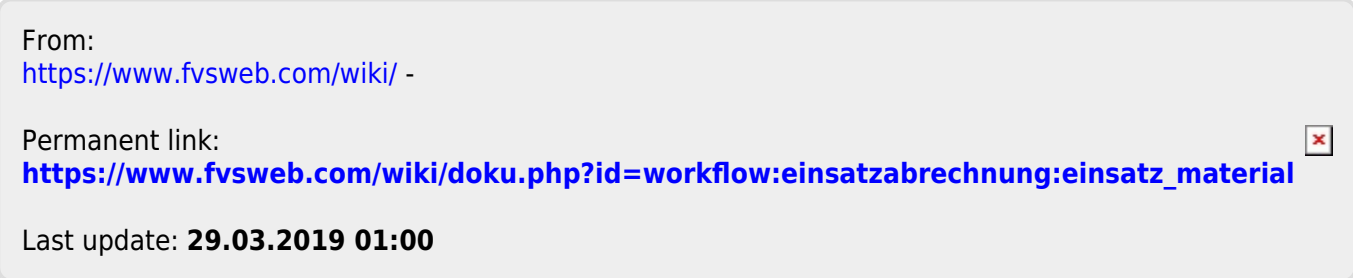